# **TUGIMP** Open source image-editing software you can get your teeth into

# **Gimp: Enhance**

 $\bigoplus$ 

Gimp contains a little-known back door to some powerful layout and preset  features. **Michael J Hammel** picks the lock and roots through the stock.

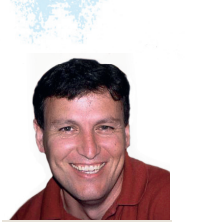

For the new or even experienced user. Most users<br>are aware that in version 2.6 the menu bar in the<br>Traditional terms of the selection of the selection of the selection of the selection of the selection of the selection of by the new or even experienced user. Most users Toolbox has been replaced by an eyeball-shot of Wilbur, the Gimp mascot. However, few realise that you can get rid of those probing eyes by adding the following line to the **~/.Gimp-2.6/Gimprc** file:

#### Michael J Hammel

**Our expert**

◈

is a contributor to the Gimp project and the author of three books on the subject, including his latest, The Artist's Guide to Gimp Effects.

# are aware that in version 2.6 the menu bar in the

(toolbox-wilber no)

Another hidden feature lets you connect your mouse wheel to certain events, such as scaling the current brush size. This makes working with brushes a pleasant experience when you work with various sizes of image windows.

Two areas of concern to new Gimp users, whether at home hobbyists or experienced artists, are the default window layout and the difficulty encountered trying to configure Gimp's tools. Few users are aware that you can hide all windows except the image window by simply hitting the Tab key (hitting it again brings the windows back). But this only hides the windows and doesn't actually change their layout on the screen.

Both of these problem areas can be addressed with hidden features in Gimp. And that's exactly what Gimp Paint Shop is all about. New users of Gimp are sometimes put off by *Gimp*'s multiple windows and the positions they take within a desktop layout. Often this happens when the user is migrating from Windows or Photoshop where MDI (multiple

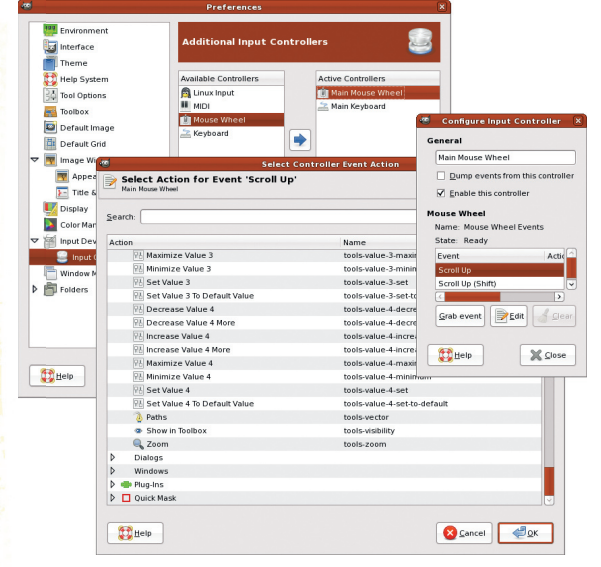

#### **Map keyboard and mouse buttons to Gimp events using the Preferences > Input Devices > Input Controllers dialog.**

document interface) causes all windows of an application to live within a single parent window. With Gimp, the layout uses SDI (single document interface) where each window of a single application is independent of other windows in the same application.

New users, especially experienced designers and artists, also run into difficulty when setting up Gimp's tool to perform various tasks. It can be confusing, for example, to know which brush to use with the Paintbrush versus which to use with the Eraser, not to mention how you might configure the Tool Options for each. Having each tool use a different brush and configuration can make things even more perplexing.

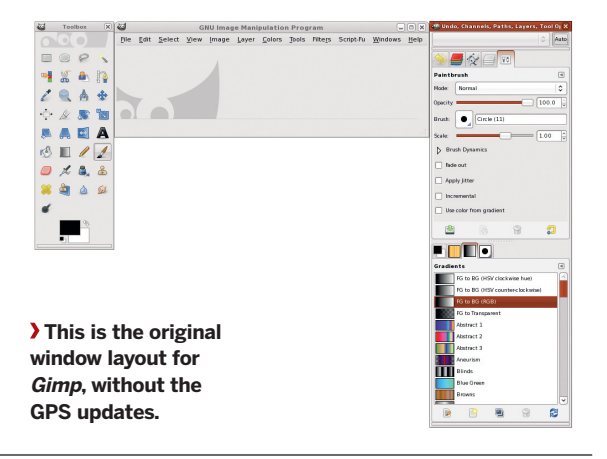

### **East month** We showed how to create an iPod advertisement using Gimp.

◈

# **Tutorial** Gimp Gimp **Tutorial**

**Gimp Paint Shop**

# the interface

⊕

Ramón Miranda ran into these very issues and decided to do something about it. Starting with Gimp's built-in tool presets and with a little help from the Gimp community, Ramón was able to configure Gimp to ease the confusion for new users. The result of his work is what he calls Gimp Paint Shop, or GPS.

GPS is a collection of data files and Gimp configuration files that, once installed, ease experienced artists into the Gimp world. While many users and developers continue the long debate about which is better, MDI or SDI, Ramon decided to create a layout for Gimp's windows that simulates the former yet works within the rules of the latter, while at the same time adding configurations that ease the use of Gimp for many common drawing and painting tasks.

Of course, GPS isn't for everyone. For a start, it requires a large display, typically 1280x960 or better, although you can alter this with your window layout. Secondly, its primary use is for artists who focus on using Gimp for drawing and painting exclusively, not for photo enhancement. The configurations installed with GPS are mainly for people who already know how to draw but are not yet familiar with using Gimp.

#### **Package contents**

◈

GPS was originally packaged in a RAR file, then later

repackaged into a 7zip archive. Neither are common Linux archive formats, so I've repackaged GPS again as a typical **tar.gz** file that you can snag from my website (see below) or from the **LXF**DVD.

The package contains the following directories:

- *b* brushes A collection of brushes.
- *palettes* A collection of colour palettes.
- *tool-options* A collection of tool presets.

It also contains two files used to configure Gimp: **»** sessionrc Initialises the window layout for Gimp.

*h* toolrc Adds two commonly used tools to the Toolbox.

#### **GPS archive and docs**

The original documentation was written in Spanish and  provided in PDF format. This was later translated to English  and placed on a web page. I copied this and merged it with  the original images from the Spanish PDF to produce an  edited English language version of the PDF. 

The document, like GPS itself, is GPL licensed, and I've  also made available the OpenOffice.org version I created to  generate the PDF:

- **www.graphics-muse.org/source/GPS.odt**
- **www.graphics-muse.org/source/GPS.pdf**
- **www.graphics-muse.org/source/gps\_v1.0.tar.gz**.

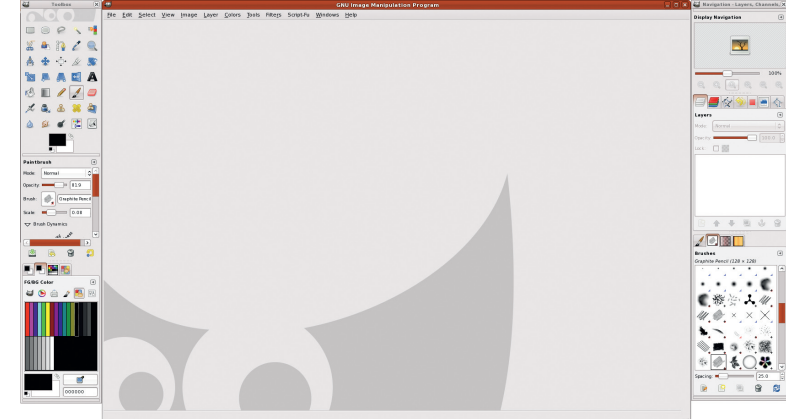

 **The GPS window layout for Gimp – an ideal base of operations for artists who** 

**focus on drawing and painting, but who aren't yet familiar with the program.**

Most Gimp users know about brushes and where to find them. What they don't know is that various brushes are best used with specific tools. The complete collection of brushes in GPS is actually multiple smaller collections of brushes, each designed for use with different drawing and painting tools

# **"GPS is for artists who focus on using Gimp for drawing and painting"**

moment. Let's finish the installation first. Download the archive of choice and unpack it into any directory. To utilise the window layout changes and tool presets, Gimp needs to be restarted. If Gimp is currently running, exit out of it. The installation process is manual – you'll be copying from a command line. The easiest way to install these files is to copy them all at once to your Gimp directory. In the following example, the tar.gz

version of the archive is used. % tar xvzf gps\_v1.0.tar.gz

**Gimp window layout** The installation of GPS is copied in a new **sessionrc** file. This file is read by Gimp at startup to place Gimp's various windows in the same position on the desktop as the last time Gimp was run. The file is rewritten when Gimp exits. By copying in the GPS version of the

% cd gps\_v1.0 % cp -r \* ~/.Gimp-2.6/

found in the Gimp toolbox. Instead of choosing the brush and then the tool from the Toolbox, just choose the tool and then select one of the GPS tool presets. More on using tool presets in a

 **The GPS presets for the Paintbrush tool.** ◈

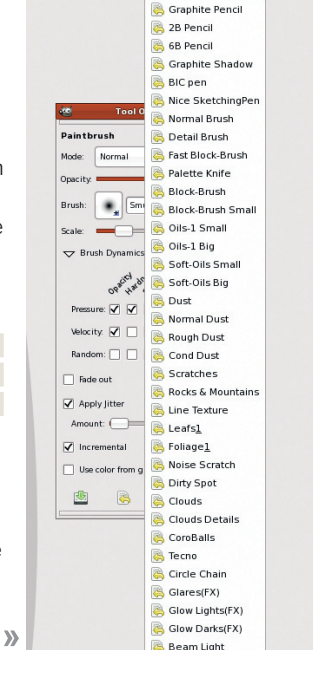

### **If you missed last issue** Call 0870 837 4773 or +44 1858 438795.

⊕

# **Tutorial** Gimp

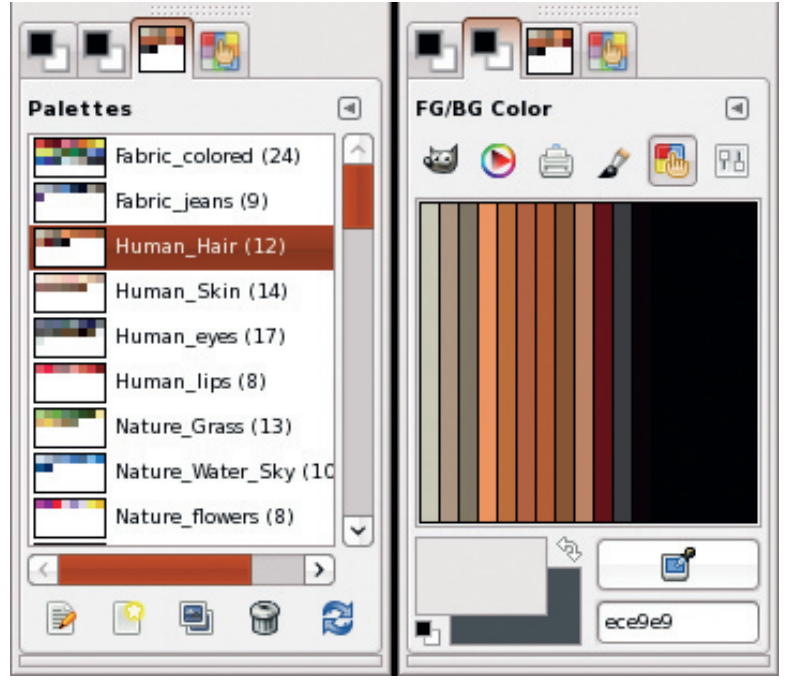

**GPS provides ways of quickly setting the foreground and background colours by using multiple related windows in a single dock.**

**sessionrc** file the window positions are re-initialised to the preferred GPS layout. Any changes that are made during the Gimp session will be saved to the **sessionrc** file.

The GPS layout makes a number of changes to Gimp's default window layout. First, it opens nearly all the available windows into a set of five docks. It then places two of these docks beneath the Gimp Toolbox on the left-hand side of the display. The other three docks are added as a set of connected docks on the right side of the display.

Finally, a blank image window is opened by default. The blank window is new in Gimp 2.6. It's actually a placeholder for the first image window you create or open (File > New, for example), so it can be easily adjusted. For some users this gives the impression of the familiar MDI interface provided by Photoshop. For old timers like me, however, it just takes up a lot of screen space. For artists it doesn't matter much, since they're likely to be using a lot of that empty space while editing their artwork.

Experiment with this layout by making changes to the docks, window sizes and positions. If the changes aren't suitable, just exit Gimp and copy in the original GPS **sessionrc** file, then restart Gimp.

Ramón took special care in selecting which dock to add a window. For example, the Tool Options is in a dock by itself and is directly beneath the Toolbox – right where you'd expect to find it. Beneath this dock is another dock with tools for setting the foreground and background colours.

On the right side of the display, the top dock has the Navigation window. Many users are familiar with the Quick Navigation button on the lower-right of the image window. However, this feature also has its own window. Ramón placed this window at the top of the toolbar, making it easy to scan an image and position it using a visible window instead of a pop up feature. Below the Navigation window is a dock with most of the rest of the windows an artist will need, including

layers, channels, paths, undo, selection and histogram. This dock is a bit crowded but it does provide quick and ready access to features without having to use menus.

At the bottom of the right-hand side docks is a dock with windows related to brushes, gradients and patterns. This grouping is consistent with the grouping of windows for managing the foreground and background colours. The layout is very intuitive.

With this updated layout users will no longer have to scan the Windows menu or look for windows hidden under other windows (as is often the case using SDI and Linux window managers). Now, all the windows are opened immediately when Gimp starts and are stored in docks where they can be easily located.

#### **Using tool presets**

The next big improvement brought by GPS is the tool presets. Most users probably aren't familiar with these. A preset is simply the Tool Options for a particular tool saved to a file. For example, when you choose the Text tool from the Toolbox you usually have to use the Tool Options to update the Font, Size and Hinting settings for a particular text format. The Tool Options dialog has a save feature so these settings can be named and saved to a file. Later, you can use another Tool Options feature to load those settings by simply selecting the named preset. GPS provides one or more presets for the following tools:

- **»** Airbrush.
- **Bucket Fill.** Clone.
- **»** Eraser.
- $\mathbf{N}$  Ink.
- **»** Paintbrush.
- **»** Rectangle Select.
- **»** Smudge.

It also has presets for a Mix Brush tool. This tool is only available, however, if your version of Gimp has the Gimp Painter patch applied. Most users won't have this and they won't be able to install it unless they're familiar with building Gimp from source code.

Take a look at the Tool Options window by choosing the Paintbrush tool. The Tool Options is the box directly below the

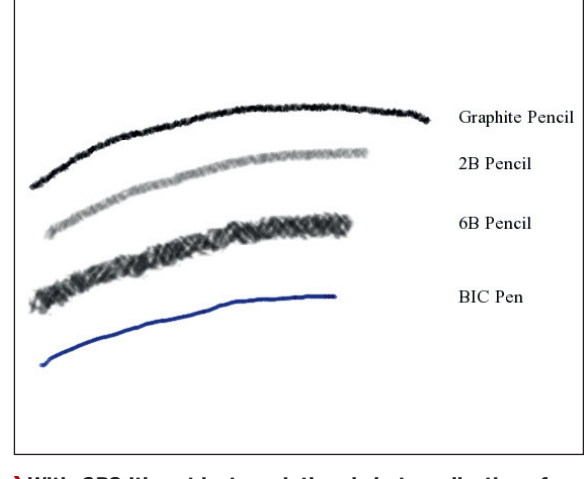

 **With GPS, it's not just a paintbrush, but a collection of paint and drawing tools rolled into one. Further, each Gimp tool becomes a collection of tools using GPS presets!**

#### **Never miss another issue** Subscribe to the #1 source for Linux on p102.

◈

◈

### **Tutorial** Gimp Gimp **Tutorial**

Toolbox. At the bottom of this window are a set of four buttons. These buttons are used for managing presets for the currently selected tool. These buttons are, from left to right: save, load, delete and reset.

When you make changes to the Tool Options dialog you can save those changes to a named preset. Just click on the save button. This will present a list of existing named presets. Choosing one of the named presets will overwrite its saved settings with the settings from the Tool Options window. Alternatively, the New Entry menu option can be used to create a new named preset. Be careful saving to an existing named preset as there is no undo operation to return to the previous saved settings.

Once a preset has been saved, it can be loaded using the load button. This button also provides a menu of named presets from which to choose. Selecting one of these will update the Tool Options window with the saved configuration.

The delete button should be used with tender care. It will remove all named presets. If this happens accidentally, just reinstall the GPS package. If you're paranoid about losing presets you should consider setting up a Cron job to back up your presets periodically. The last button in the Tool Options

window, reset, is used to return the Tool Options settings to their default state. Resetting the Tool Options window will not affect any of your saved presets.

#### **Quick colour changes**

◈

Before getting into what you can actually do with this package there is one additional feature to examine. GPS provides a collection of colour palettes. These contain colours that many artists would find useful, including human skin and hair, jeans, grass, water and flowers.

Using the palettes effectively requires using the GPS **sessionrc** configuration. This places the colour palette windows in a dock at the bottom of the Toolbox window. There are multiple windows here available in four tabs. To use the GPS palettes, choose a palette from the third tab then select the colour to use from the second tab. The second tab can be used to set either the foreground or background colours using the selected colour palette.

#### **Touring the GPS presets**

So what can GPS do for the artist? Examining the PDF documentation will give you some clue here. Ramón provides an excellent comparison of the various tools performing the same functions (drawing lines and a small ball). Some of those examples are included here.

Dabbling with the many presets, it becomes quickly apparent just how powerful this package is for configuring Gimp to behave like specific real-world tools, such as a graphite pencil or a BIC pen.

The lines shown here were drawn after choosing the named preset. The differences are distinct and very much simulate the real artist tool for which the preset is named. The only configuration required to achieve this was the selection of a GPS preset – no fumbling around for the right brush, configuring its spacing, or updating the Tool Options for the Paintbrush tool. One click for the load button and one click to choose the preset is all it takes.

#### **Gimp Painter**

 $\bigoplus$ 

This patch creates a new tool for blending colours on the image window.The patch was created by a Japanese developer and can be found on SourceForge.There's also a brief discussion on how to apply the patch and build Gimp on Blogspot.

Gimp Painter can be found at **http://sourceforge.jp/ projects/Gimp-painter**.

For the discussion, visit **http://klettersblog.blogspot. com/2008/10/Gimp-painter.html**.

I'd love to provide more advanced examples of this wonderful package, but alas, while I understand Gimp fully I'm far from an accomplished artist.

#### **Summary**

**shows GPS is the ideal** 

**tool for tablet users"**

GPS is a relatively simple extension to Gimp considering it has no additional code and offers no additional plugins. Instead, it's completely based on less well known and much

less discussed features of **"A little experimentation**  $Gimp-presents and clocks$ that make it a powerful image editing tool. A little experimentation with GPS shows that this package is ideal for users with drawing

> tablets. This is because the stylus of the drawing tablet can now take on the characteristics of real world drawing tools instead of just being a different kind of input device. Most of the presets include settings for brush dynamics such as Pressure, Velocity, Hardness and Size. All of these are meaningful specifically to tablet users.

But don't think that GPS is just for experienced users with tablets. Quite the contrary. The GPS window layout and predefined Tool Options make Gimp behave much more like real world drawing and paint tools. And that in itself will make Gimp more inviting to new users. **EXF** 

 **The natural tool presets available for use in Gimp.**

◈

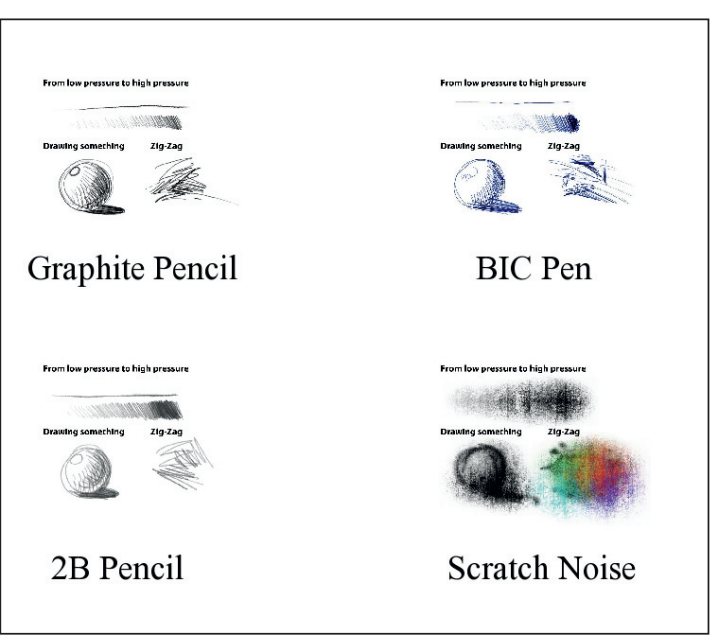

**Next month** We channel the spirit of Godzilla and smash up some buildings!

LXF119.tut\_gimp 85 8/4/09 3:49:5 pm